## Chapter 2: RapidMiner

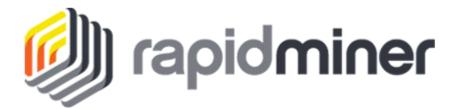

Hands-on Installation

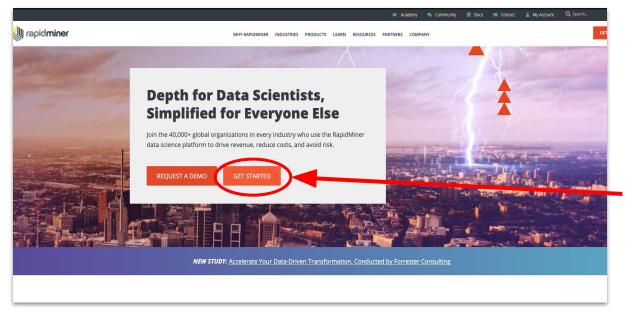

- Go on rapidminer.com
- Click on "GET STARTED"

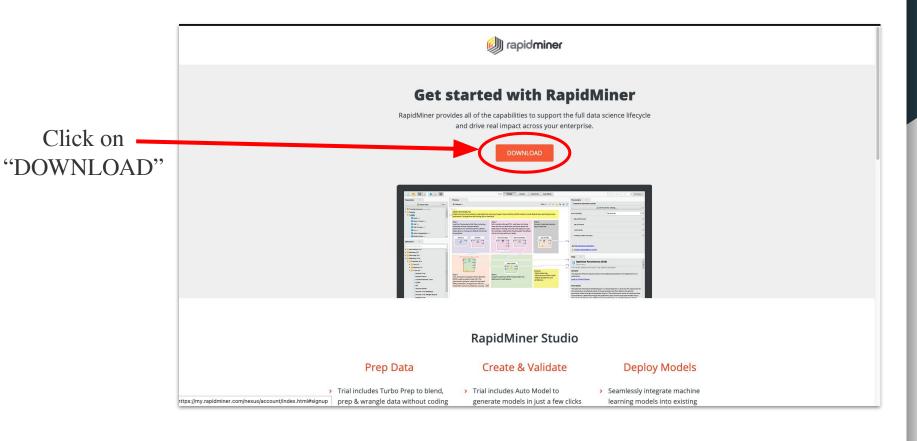

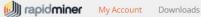

⊕ Sign in | ■ Register

## Create your RapidMiner Account

This account gives you access to RapidMiner products (trials, licenses, updates, and extensions), training via the Academy, and the RapidMiner Community.

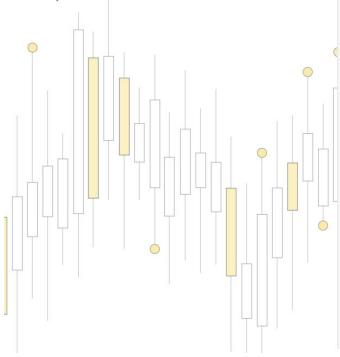

What are you using Rapidminer for?

O Commercial purposes (e.g., business, evaluation, not-for-profit) Educational purposes (e.g., educator, student)

Last name:

First name:

University:

Role:

Email address:

Create a password:

Please select an option

Confirm your password:

Already have an account? Sign in here.

Create your RapidMiner Account

\* Choose "Educational purposes"

Fill in the form \* with your information

Click on "Register" to validate

## Once you end up on this page, click on "Downloads"

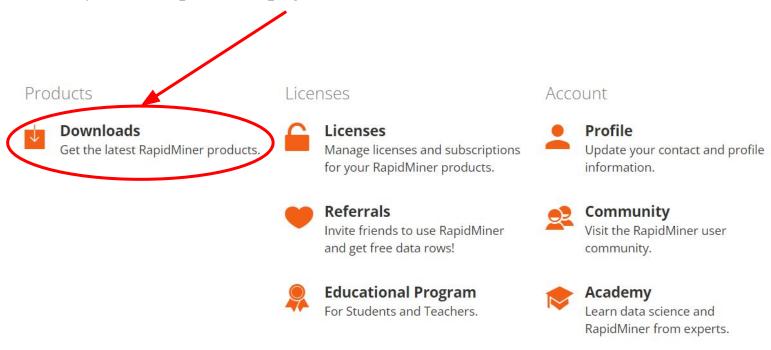

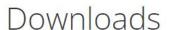

(i) rapidminer

Click on a RapidMiner product of your choice to download it.

## RapidMiner Studio 9.10

Click on your operating system to start the download:

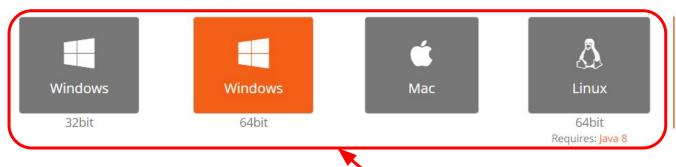

- · Installation Guide
- Getting Started Tutorials
- Support
- Download Source

Finally download the version for your computer and install it after the download is complete.